#### **Tutorial Manual double sided printing**

Document version: April 27, 2017

This tutorial demonstrates how to create the back side for multiple images on a Sheet and how to position this back Sheet on the Printer Layout (Printer bed). Download the Asanti Sample Files via the Asanti Client (Help > Asanti Online > Download Sample Files).

# **1. Create a back Sheet with the same images**

This method allows a user to print the same image on the front as on the back side of the media.

# Create Sheets

- 1. Create a new layout job.
- 2. Select your printer.
- 3. Media Inspector: set Sheet size to 1000x700mm.
- 4. Layout Sheets inspector: set Horizontally to "Single Sheet per Printer Layout" (1).
- 5. Finishing inspector: set cutter to Zünd. Set Finishing Margins to "iCut Corner Marks, between 10" (2).
- 6. File > Save as Template.
- 7. Create a new category "double sided".
- 8. Enter the template name "manual double sided printing" and click Save.
- 9. Import "MultiPage Document.pdf" from the "Double sided" folder from the Sample Files.
- 10. Place all images on the Sheet.
- 11. Open the Mark Sets inspector.
- 12. Enable Sheet Marks set "Job Info".
- 13. Sheet > Create Back Side…
- 14. Choose Workstyle: "Turn Sheet", Application: "Same as Front".

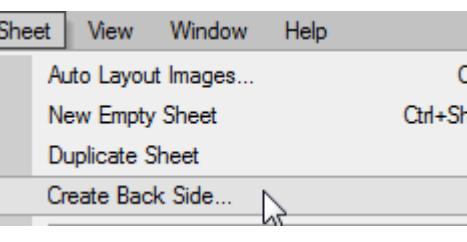

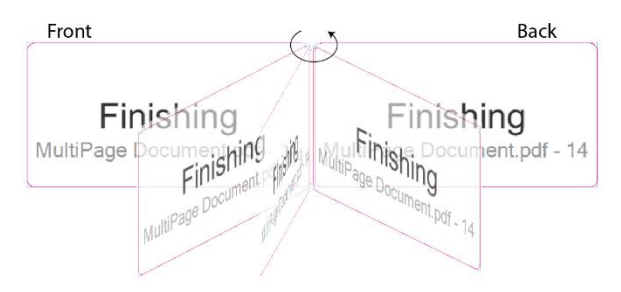

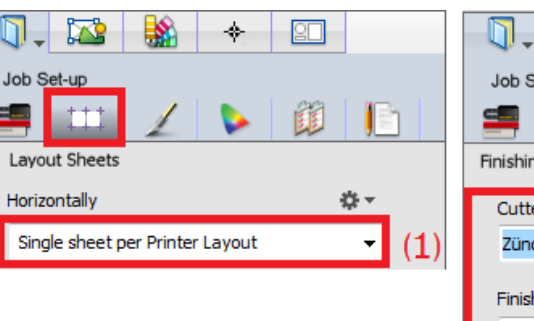

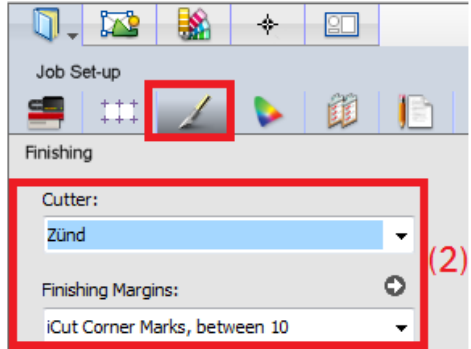

Software version: Asanti 3.0

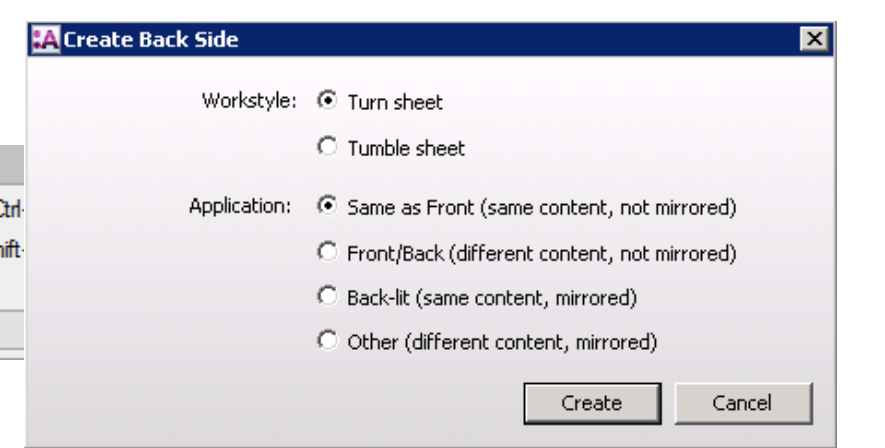

15. Click Create.

- The back Sheet is created with Workstyle Turn (Flip the media over the left/right edge).
- The same images are placed on front and back.
- The same marks are placed on the front side as on the back side.
- The lay of the Sheet has switched side.

Screenshots in this document are made for a Jeti Printer. When using an Anapurna printer, the lay is at the opposite side.

# Align back Sheet to the same point on the bed

- 1. Click the "Print Layouts" tab (1) to go to the print layouts view.
- 2. Select "layout 1" (2). Sheet 1 is aligned to the 0.0 lay of the printer.
- 3. Select "layout 2" (3).

Sheet 2 is aligned to the 0.0 lay of the printer.

4. Submit job and select Make and send to printer.

The following sequence needs to be done to print the job on the engine:

- 1. On the printer align the media to the 0.0 lay.
- 2. Print "Layout 1" (Front side).
- 3. Turn the Sheet.
- 4. Align the media again to the 0.0 lay.
- 5. Print "Layout 2" (Back side).

Difference in actual media width compared to the media width entered in the Asanti job will result in bad registration of the images on the back side. A solution for this bad registration is to align the back sheet to the opposite side of the print bed (See next page).

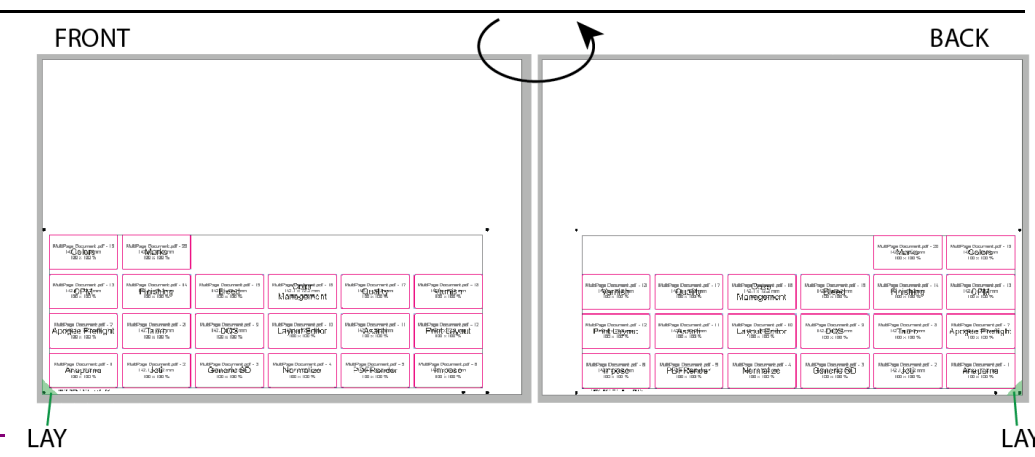

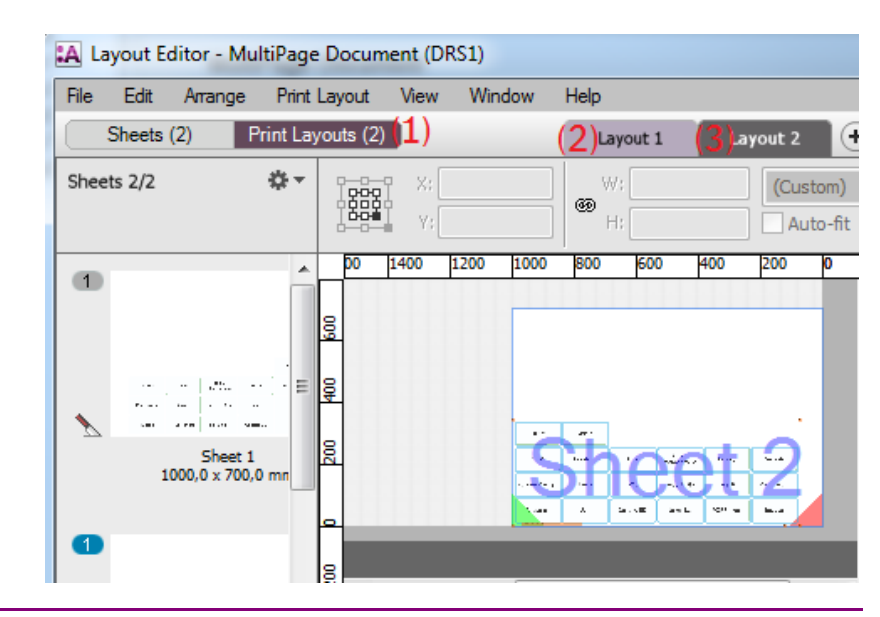

LAY

### Align back Sheet to the opposite side on the bed

When you print the back side and the actual width of the physical media is different from the Sheet width specified in Asanti, bad registration of front and back images will appear. It can already happen with 1 mm but in this example we use 100 mm to clarify it.

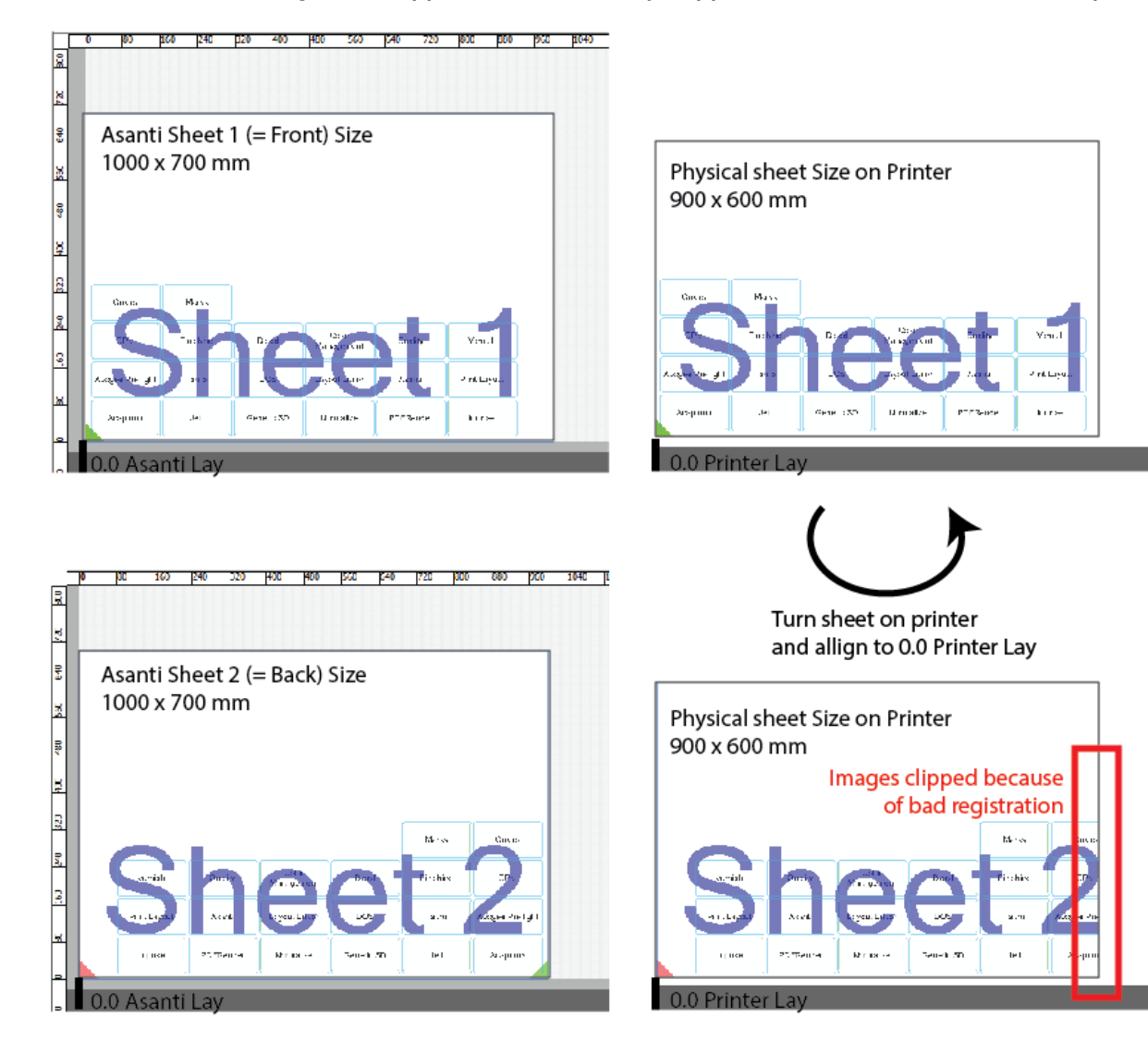

- $\bullet$  Solution 1: make sure media width Asanti = Physical media width on printer.
- Or solution 2: Align the back Sheet at the opposite side.

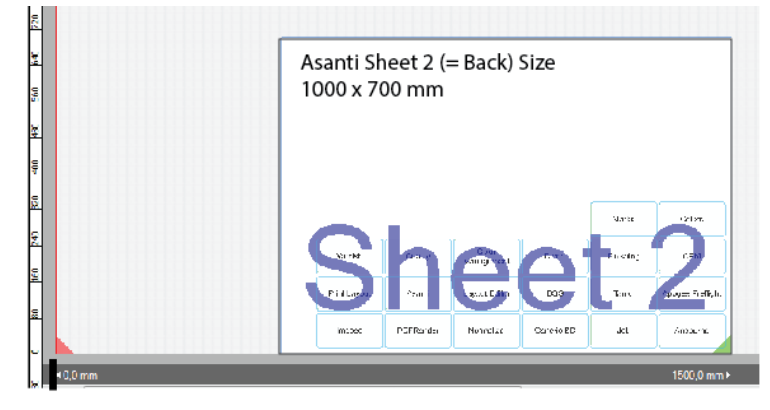

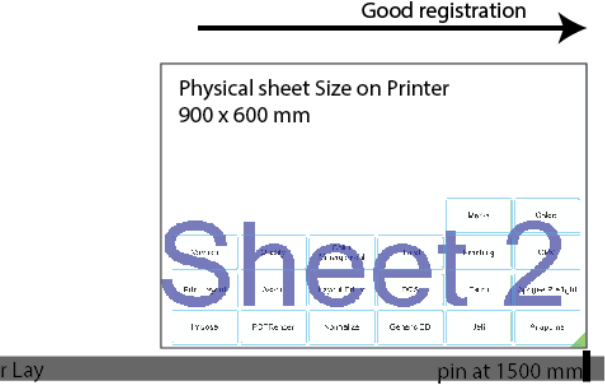

0.0 Printe

# To align the back side to the opposite side:

- 1. Edit the previously created job.
- 2. Click "Print Layouts" tab.
- 3. Window > Resources > Alignment pins sets.
- 4. Click  $+$  to create a new pin set.
- 5. Enter a name for the pin set.  $(1)$
- 6. Enter pin thickness e.g. 30mm. (2)
- 7. Select reference (3): Jeti Printers: Bottom/Left. Anapurna: Bottom/Right. Tauro: Top/Right.
- 8. Click + to add an alignment Position  $(4)$ .
- 9. Enter the position 1500 (5).
- 10. Select Align to (6):

Jeti Printers: Sheet at the left side of the pin. Anapurna: Sheet at the right side of the pin. Tauro: Sheet at the right side of the pin.

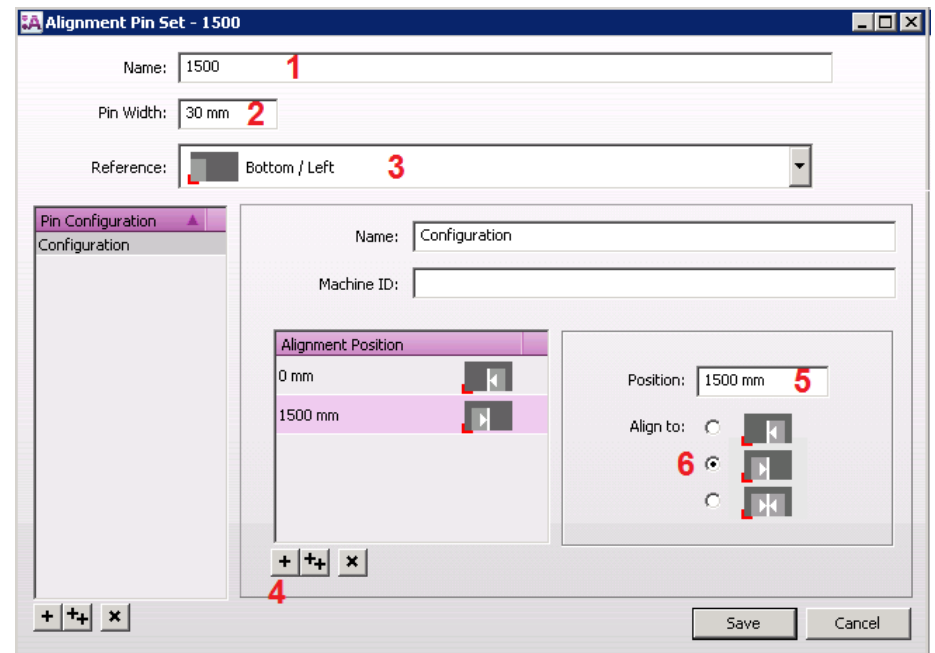

#### Tutorial **Manual double sided printing**

- 11. Click Save.
- 12. Go back to Layout Editor and select "layout 2".
- 13. Open the Layout Sheets inspector. (1)
- 14. Select Horizontally > Your alignment pins resource. (2)
- 15. Drag sheet 2 to the pin at 1500mm (3):
	- Jeti Printers: Align right edge of sheet to the pin. Anapurna: Align left edge of sheet to the pin. Tauro: Align right edge of the sheet to the pin (sheet lay).
- 16. Submit job and select Make and send to printer.
	- The following sequence needs to be done to print the job:
- 1. On the printer align the media to the 0.0 lay.
- 2. Print "Layout 1" (=Front).
- 3. Turn media.
- 4. Align the media to 1500 mm.
- 5. Print "Layout 2" (=Back).

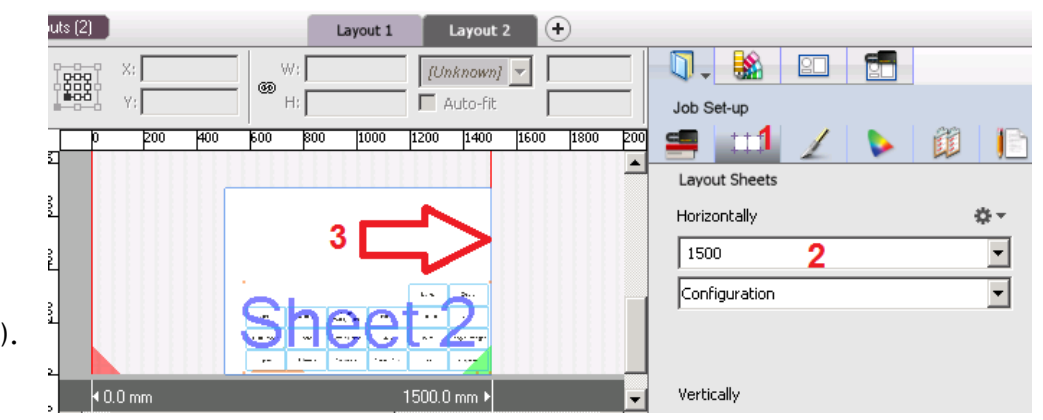

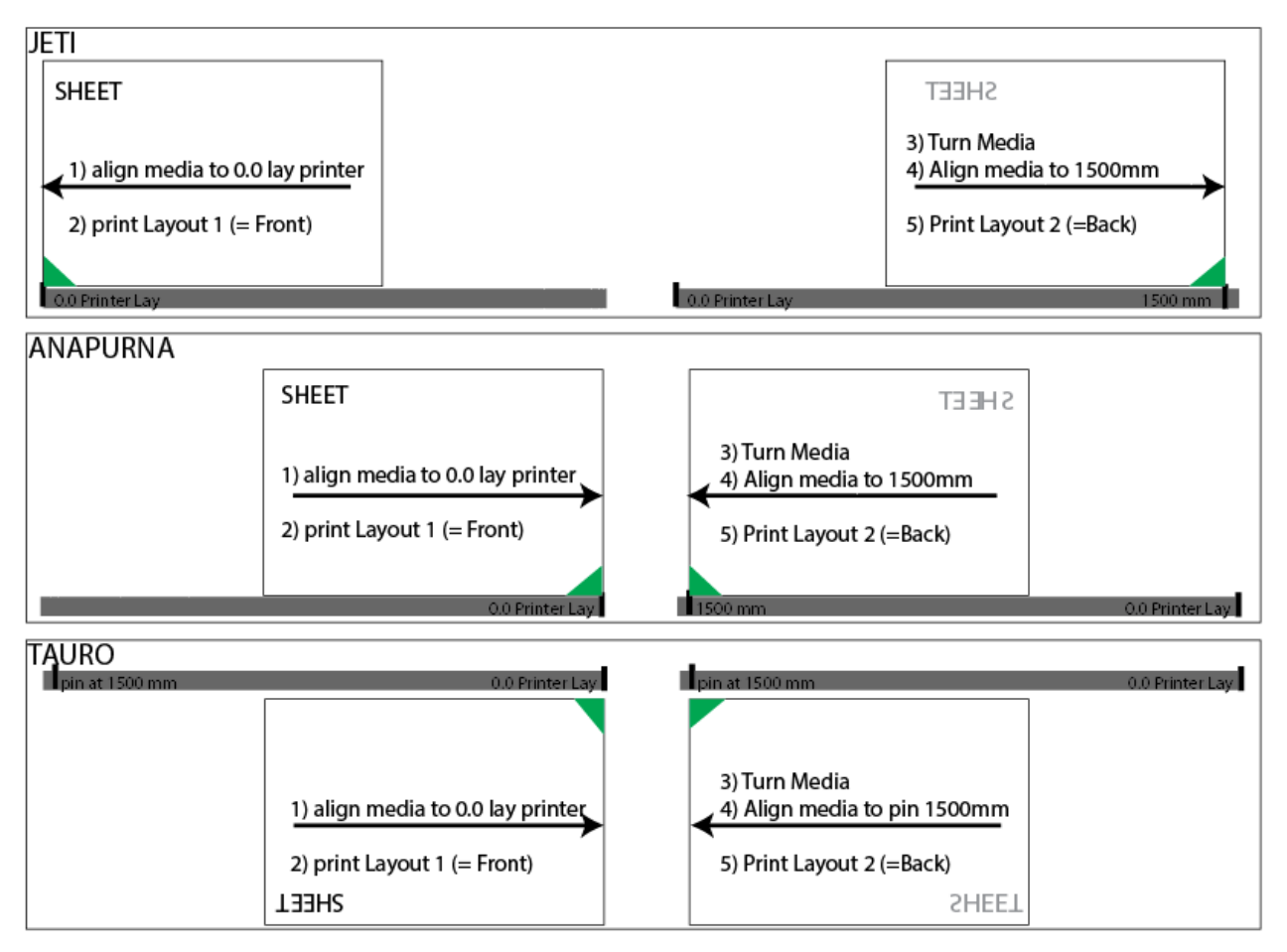

#### Tumble Sheet

- 1. File>New from Templates...
- 2. Open template "manual double sided printing".
- 3. Import "MultiPage Document.pdf".
- 4. Place all images to the Sheet.
- 5. Sheet > Create Back Side…
- 6. Choose Workstyle "Tumble Sheet", Application "Same as Front".
- 7. Click Create.
	- The back Sheet is created with Workstyle Tumble (Flip over the top/bottom edge).
	- The same image and marks are placed on front and back.
	- The lay of the Sheet has switched vertically.
- 8. Submit job > Make and send to printer.

For Workstyle Tumble, the Sheet height in Asanti must match the physical media height.

# **2. Create a back Sheet with mirrored images (Back-lit)**

This method prints the same image mirrored on the back side.

- 1. File>New from Templates...
- 2. Open template "manual double sided printing".
- 3. Import "MultiPage Document.pdf".
- 4. Place all images to the Sheet.
- 5. Sheet > Create Back Side…
- 6. Choose Workstyle "Turn Sheet" and Application "Back-lit".
- 7. Click Create.
	- The back Sheet is created with Workstyle turn.
	- The same marks and images (mirrored) are placed on the front and back side.
	- The lay of the Sheet has switched horizontally.
- 8. Submit>Make and send to printer.

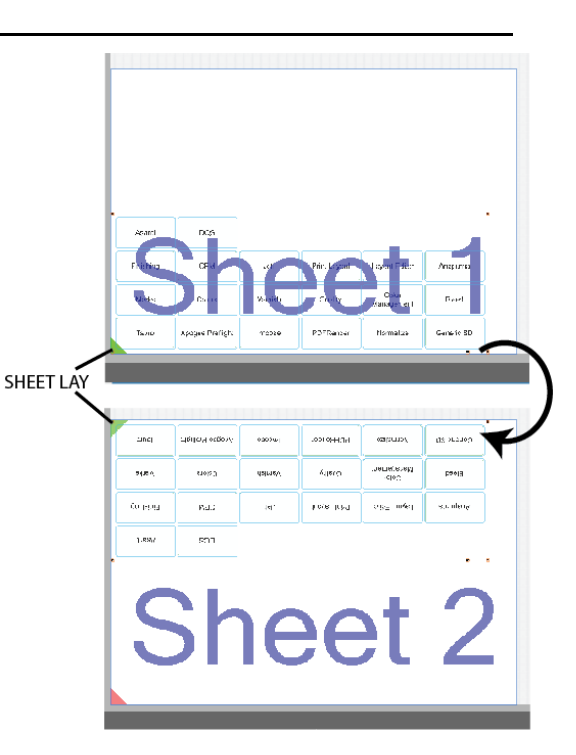

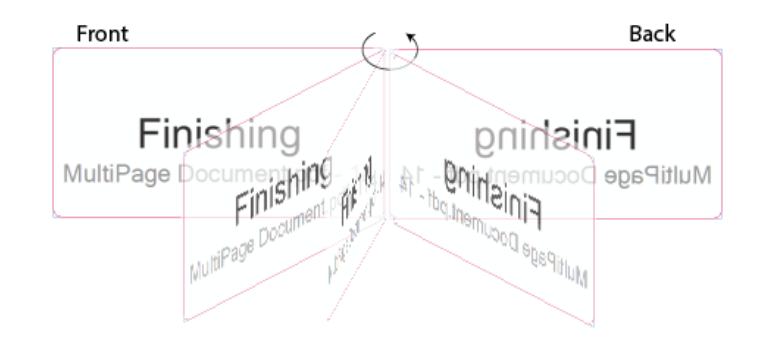

### **3. Create a back side with different Images**

This method allows a user to print different images on the back side of the media.

# How to Create Back Side content files

There are a few ways to create the back side of an image (In Illustrator/Indesign/…):

 Files without cut path: Preferably create the back side page with the same page size (same trim box) as the front page. When the back page is created with a different page size you will need to move/scale the back image inside the frame in Asanti.

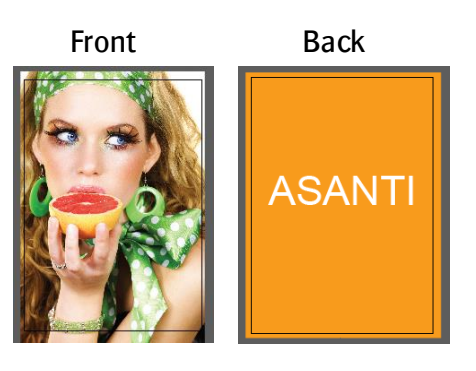

Front Back • Front and back files contain a cut path: Create the back page with the same cut **FLIPPED CUT PATH** path (flipped) as on the front page. **CUT PATH** Front Back Only Front side Files contain a cut path: When the back page was **WITH CUT PATH** created with no cut path and it is positioned the same distance **NO CUT PATH** from the left side as the front page, there is no issue. When the 10mm back page is also positioned differently than the front page you need to move it inside the frame in Asanti. **:ASANT**  $10<sub>rm</sub>$ 

### Create Sheets

- 1. File>New from Templates...
- 2. Open template "manual double sided printing".
- 3. Import all files from the double sided folder of the Sample files except "MultiPage Document.pdf" and except "Star\*.pdf" files.
- 4. Place images to the frames as indicated in the screenshot.
- 5. Select Sheet > Create Back Side…
- 6. Choose Workstyle "Turn Sheet" and Application "Front/Back".
- 7. Click Create.
	- The back Sheet is created with Workstyle turn.
	- The same marks are placed on front and back side.
	- **Empty frames are placed on the back.**
	- The lay of the Sheet has switched side.
- 8. Select Sheet 2 and place new images to the frames as indicated in the screenshot.
	- Woman Back A4 is properly placed in the frame because the file has the same trim size as the frame.
	- Asanti Back 200x50mm is automatically scaled to the frame. If you don't want it to be scaled:
		- o Context click the frame and select "Clear Frame".
		- o Uncheck Auto-fit in the positioning toolbar.
		- o Drag Asanti\_Back\_200x50mm to the frame.
	- KeyRingBlack Black Cutpath is properly placed inside the frame. The (flipped) cut path of the image is used to crop the image inside the frame.
	- KeyRingGreen Back NoCutPath is properly placed in the frame. The image contains no cut path. The cropping values of the frame are used to position the image. The cropping values of the frame are the same as the frame on the front side.
- 9. Submit > Make and send to printer.

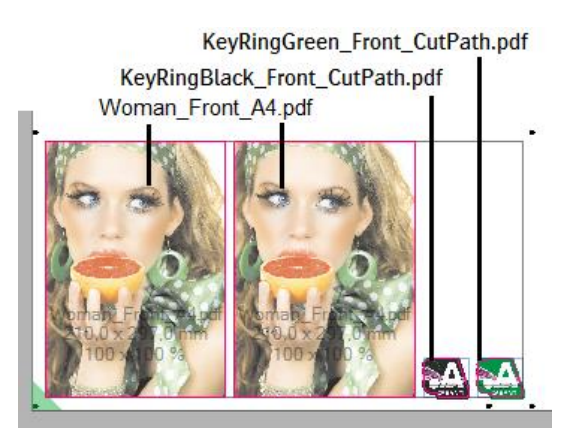

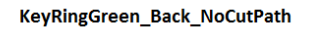

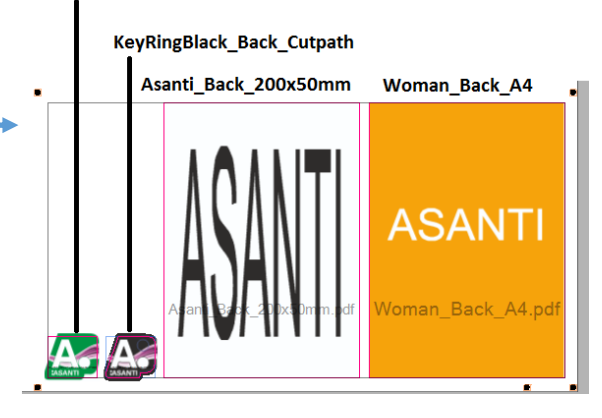

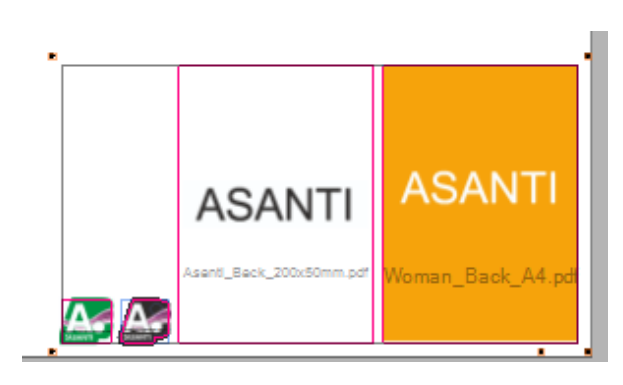

# **4. Create a back side with different Images mirrored (3D effect)**

This method allows a user to print different images mirrored on the back side of the media. Example: Print varnish image on front and mirrored image on back on an acrylic or Polycarbonate plate of at least 3 mm thickness to get a 3d effect.

- 1. File>New from Templates...
- 2. Open template "manual double sided printing".
- 3. Import "Star V3.pdf" and Star Varnish V3.pdf.
- 4. Place "Star Varnish V3.pdf" on the Sheet.
- 5. Sheet > Create Back Side…
- 6. Choose Workstyle Turn Sheet and Application Other (different content, mirrored).
- 7. Click Create.

This creates the back side with an empty frame.

- 8. Select Sheet 2 and place "Star v3.pdf" to the empty frame.
	- The back Sheet is created with Workstyle turn.
	- The image placed in the frame on the back is mirrored.
	- The same marks are placed on the front side as on the back side.
	- The lay of the Sheet has switched horizontally.
- 9. Submit>Make and send to printer.

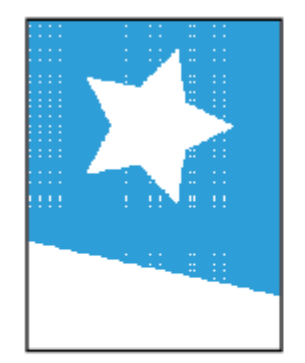

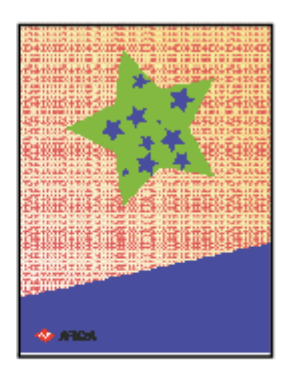

front: print varnish

Back: print mirrored image with post white